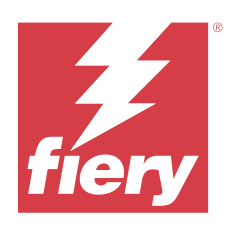

# Fiery Driver til macOS

© 2024 Fiery, LLC. Oplysningerne i denne publikation er dækket af Juridiske meddelelser til dette produkt.

## Indhold

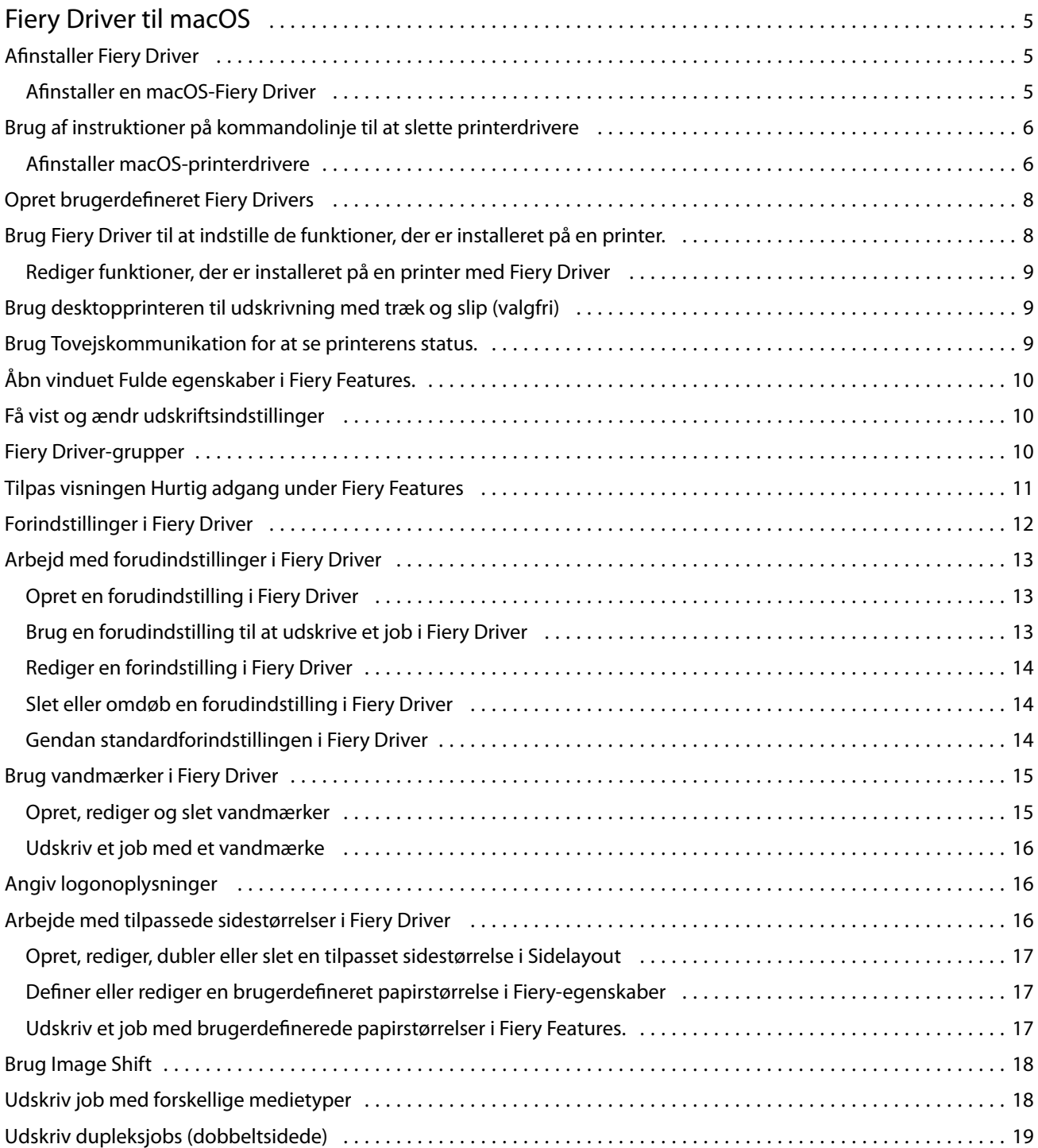

Fiery Driver til macOS Indhold 4

## <span id="page-4-0"></span>Fiery Driver til macOS

Fiery Driver lader dine programmer kommunikere med din Fiery-server og udskrive dokumenter.

Fiery Features, en plug-in til Fiery Driver macOS, lader applikationer udskrive dokumenter til din Fiery-server.

Når du bruger Fiery Features, skal du huske følgende retningslinjer:

- **•** Fiery Features har standardindstillinger for de fleste programmer og printere. Du kan nemt ændre indstillinger, hvis du installerer en ny printerfunktion eller ønsker andre indstillinger for en bestemt funktion.
- **•** Du kan åbne Fiery Features direkte fra vinduet Udskriv i Mac OS, når du udskriver et job.
- **•** Udskriftsfunktioner og de tilhørende indstillinger giver dig adgang til printerens specielle funktioner. Udskriftsfunktionen Dupleks giver dig f.eks. mulighed for at indstille, hvordan de udskrevne billeder vender.
- **•** Når du udskriver fra programmer, der har applikationsspecifikke indstillinger til udblødning og skalering, anbefaler vi, at du definerer disse udskriftsvalgsindstillinger i Fiery Driver til de fleste applikationer. For Adobeapplikationer, hvis indstillingerne for udblødning og skalering er lavet i vinduet Udskriv i programmet, og du ikke angiver dem i Fiery Driver for at matche indstillingerne i programmet, kan det ændre udskiftningen og det udskrevne billede.

For oplysninger om specifikke udskriftsindstillinger og udskriftsindstillinger for Fiery Driver, se *Printing*, som er en del af brugerdokumentationssættet.

## Afinstaller Fiery Driver

Du kan afinstallere Fiery Driver fra en klientcomputer.

De afinstallerede hjælpeprogrammer kan installeres og bruges lokalt fra en klientcomputer. Du behøver ikke at oprette forbindelse til Fiery Driver før du bruger softwaren.

Du kan afinstallere ved Fiery Driver hjælp af Fiery Software Uninstaller.

#### **Afinstaller en macOS-Fiery Driver**

Fiery Driver til macOS kan afinstalleres ved hjælp af Fiery Software Uninstaller Utility.

Fiery Software Uninstaller Utility skal være installeret på Mac-klientcomputeren.

- **1** Åbn mappen Applications (Programmer), og dobbeltklik på ikonet Fiery Software Uninstaller (Program til fjernelse af Fiery-software).
- **2** Klik på fanen Printers (Printere), hvis den ikke allerede er valgt.
- **3** Vælg en printer fra listen Installed Printers (Installerede printere).
- <span id="page-5-0"></span>**4** Gør et af følgende:
	- **•** Klik på Remove Printer and Driver (Fjern printer og driver) for at fjerne printeren sammen med printerdriverfilerne.

Hvis du ønsker fjerne printeren og de tilknyttede printerdriverfiler, kan du kun vælge én printer ad gangen.

**•** Klik på Remove Printer (Fjern printer) for kun at fjerne printeren fra listen Installed Printers (Installerede printere), men lade printerdriveren forblive installeret.

Hjælpeprogrammet kan kun fjerne printere, som ikke bruges eller er åbne på Dock.

**Bemærk:** Hvis mere end én printer bruger den samme printerdriver, fjernes også alle printere, som bruger den pågældende driver, hvis du fjerner printerdriveren.

- **5** Skriv din adgangskode for din Mac-computer i vinduet, og klik på OK for at bekræfte, at du vil slette printeren.
- **6** Klik på fanen Drivers (Drivere) for at få vist de installerede printerdrivere.
- **7** Luk vinduet Fiery Software Uninstaller (Program til fjernelse af Fiery-software).

## Brug af instruktioner på kommandolinje til at slette printerdrivere

Du kan bruge funktioner på kommandolinjen til at fjerne Fiery-printeren og den tilhørende Fiery Driver på Windows- og macOS-operativsystemer.

#### **Afinstaller macOS-printerdrivere**

Du kan bruge Fiery Software Uninstaller fra programmet Terminal til at fjerne en printer og den tilhørende printerdriver på macOS ved hjælp af funktioner på kommandolinjen.

Under afinstallationsprocessen spørger Fiery Software Uninstaller ikke om nogen bekræftelse fra brugeren som f.eks. til at lukke programmer, der kører, eller til at bevare indstillinger.

Hvis et program kører, bliver det lukket, og afinstallationen fortsætter uden bekræftelse fra brugeren.

**1** Åbn programmet Terminal.

#### Fiery Driver til macOS Fiery Driver til macOS 7

#### **2** Skriv **sudo FSU -s CurrentUserName Flag**

CurrentUserName kan angives som **\"\$USER\"** eller **`whoami`**. Den bruges til at hente placeringen af den brugerspecifikke mappe Library/Preferences (Bibliotek/Indstillinger).

FSU er /Fiery Software Uninstaller.app/Contents/MacOS/Fiery Software Uninstaller.

[Flagene] kan være et af følgende:

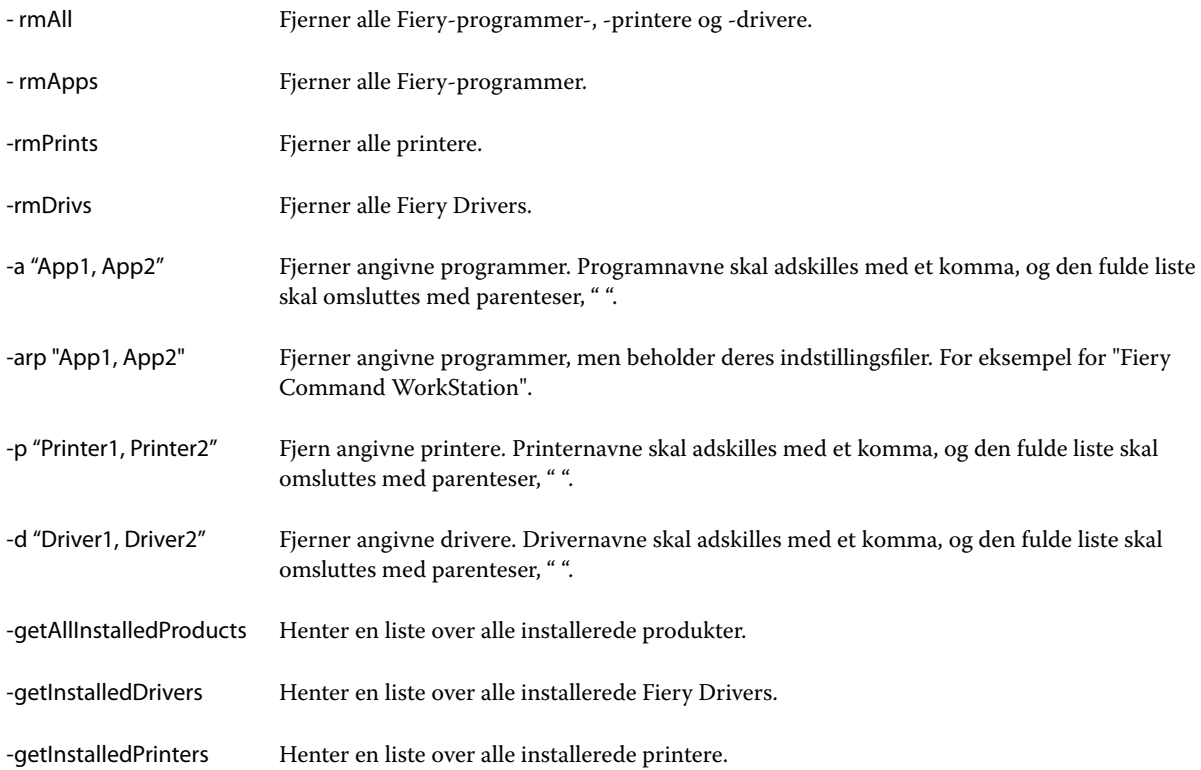

<span id="page-7-0"></span>Følgende er eksempler på, hvordan en Fiery-printerdriver fjernes med Fiery Software Uninstaller-kommandolinjefunktioner.

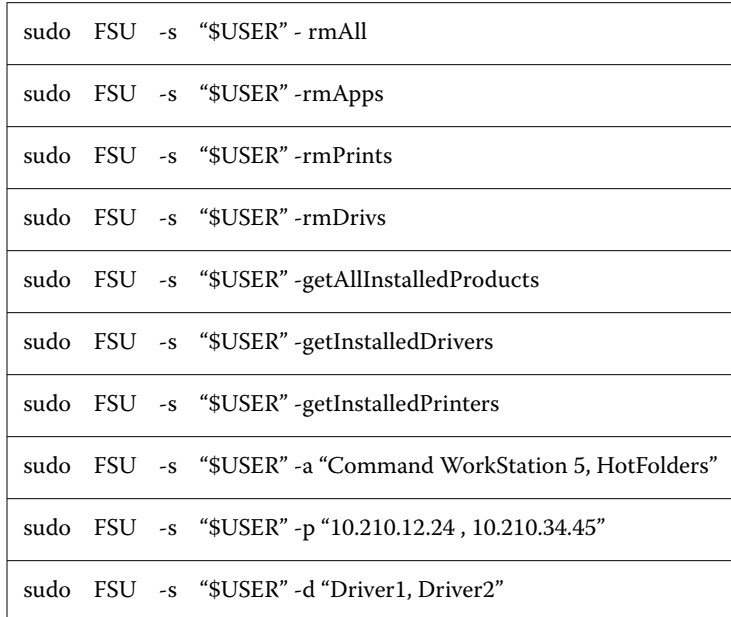

## Opret brugerdefineret Fiery Drivers

Fiery Driver Configurator er et enkeltstående Windows-program, der giver en administrator mulighed for at oprette brugerdefinerede Fiery PS Drivers til Windows-computere.

Ved at gemme konfigurationsfilen fra Windows Fiery Driver Configurator og derefter bruge den medfølgende MacOS Fiery Driver Configurator, kan der oprettes en pakke med MacOS-printerdrivere.

Fiery Driver Configurator opretter i princippet en forenklet printerdriver til f.eks. at opfylde behovene hos en bestemt gruppe eller forretningsenhed i en virksomhed.

Administrator kan vise/skjule og låse/oplåse funktioner og angive standardindstillinger for udskriftsfunktioner.

Når du opretter en brugerdefineret Fiery Driver til Windows, kan du også oprette den samme brugerdefinerede Fiery Driver til MacOS.

For mere information, se *Fiery Driver Configurator Help*.

## Brug Fiery Driver til at indstille de funktioner, der er installeret på en printer.

Hvis du vil bruge udskriftsindstillingerne for printeren og Fiery server korrekt, skal du konfigurere din computer, så den passer til de funktioner, der er installeret på printeren. Hvis du opretter en printer med Fiery Printer Driver Installer, konfigureres de installerede funktioner automatisk.

<span id="page-8-0"></span>Tovejskommunikation gør det muligt for Fiery Driver at kommunikere med printeren og hente de funktioner, der i øjeblikket er installeret. Fiery Driver viser de installerede funktioner på fanen Funktioner i Funktioner og forsyninger og aktiverer udskriftsfunktionens indstillinger, der afhænger af disse funktioner.

Du kan manuelt konfigurere de Fiery server-installerede funktioner, som din computer anvender. Hvis du vil ændre de installerede funktioner, skal du bruge fanen Funktioner i Funktioner og forsyninger under værktøjerne til macOSprinteropsætning.

Når du konfigurerer installerbare funktioner manuelt, skal du ikke aktivere funktioner, der ikke er installeret på printeren. Ellers passer de udskriftsindstillinger, der vises i Fiery Driver, muligvis ikke til de udskriftsindstillinger, der rent faktisk er tilgængelige.

Du kan indstille de installerede funktioner i Printere og scannere under Systempræferencer eller Systemindstillinger.

#### **Rediger funktioner, der er installeret på en printer med Fiery Driver**

Du skal bruge Fiery Driver til at redigere de installerede funktioner på printeren.

- **1** Afhængigt af din macOS-version skal du gøre et af følgende:
	- **•** For macOS Monterey 12 og tidligere skal du vælge Apple-menu > Systemindstillinger.
	- **•** For macOS Ventura 13 og nyere skal du vælge Apple-menu > Systemindstillinger.
- **2** Klik på Printere og scannere.
- **3** Klik på Fiery-serveren på listen over printere, og klik derefter på Funktioner og forsyninger.
- **4** Hvis du vil ændre de installerbare funktioner, skal du klikke på fanen Funktioner.
- **5** Angiv de funktioner, der er installeret på printeren.

## Brug desktopprinteren til udskrivning med træk og slip (valgfri)

Desktopprinteren kan oprette et ikon for Fiery server på skrivebordet. Du kan udskrive en fil til Fiery server ved at trække filen til ikonet.

- **1** Vælg Apple-menu > Systemindstillinger, og klik på Printere og scannere.
- **2** Træk en Fiery server fra listen over printere til skrivebordet.

### Brug Tovejskommunikation for at se printerens status.

Tovejskommunikation, når den er tændt, kan hente printerstatus og ColorWise-indstillinger fra Fiery-serveren og vise dem i Fiery Driver.

<span id="page-9-0"></span>Følgende betingelser gælder:

- **•** Der skal være en forbindelse til en gyldig Fiery server over netværket.
- **•** Fiery server skal understøtte ColorWise-indstillinger.
- **•** Printerens status omfatter aktuelle niveauer af papir og toner.

**Bemærk:** Du kan bruge Color Setup i Command WorkStation for at indstille ColorWise-indstillingerne på Fieryserveren.

Få flere oplysninger om ColorWise-udskriftsindstillinger under *Color Printing*. Det er en del af brugerdokumentationssættet.

- **1** I programmet skal du klikke på Filer > Udskriv og vælge Fiery-serveren som din printer.
- **2** Klik på Fiery Features på rullelisten, og klik derefter på Tovejskommunikation.

**Bemærk:** IP-adressen eller DNS-navnet til Fiery-serveren i feltet Printeradresse angives automatisk og kan ikke redigeres.

- **3** Klik på Fulde egenskaber.
- **4** Klik på ikonet Printer for at overvåge printerens status.

#### Åbn vinduet Fulde egenskaber i Fiery Features.

I vinduet Fulde egenskaber kan du angive en række indstillinger, f.eks. vandmærker og forindstillinger, og definere brugerdefinerede sidestørrelser.

- **1** I programmet skal du klikke på Filer > Udskriv og angive Fiery-serveren som din printer.
- **2** Klik på Fiery Features på rullelisten.
- **3** Klik på Fulde egenskaber.

#### Få vist og ændr udskriftsindstillinger

Fiery Features indeholder ofte anvendte udskriftsindstillinger, der er specifikke for printeren. Fiery Features grupperer udskriftsindstillingerne i faner, som varierer fra printer til printer.

Hvis du angiver en standardindstilling, udskrives jobbet efter de indstillinger, der blev angivet under printeropsætningen eller er printerstandarden.

**Bemærk:** Visse hjælpeprogrammer som f.eks. Command WorkStation kan tilsidesætte udskrivningsindstillinger for et job. (Se *Fiery Command WorkStation Help*.)

- **1** Åbn vinduet Fulde egenskaber. Se (Åbn vinduet Fulde egenskaber i Fiery Features. på side nr. 10.)
- **2** Vælg de ønskede udskriftsindstillinger til jobbet.

### <span id="page-10-0"></span>Fiery Driver-grupper

Fiery Driver grupperer udskriftsindstillinger efter kategori for at sikre nem adgang. Hver gruppe eller fane indeholder udskriftsindstillinger, der er relateret til eller supplerer hinanden.

- **•** Quick Access (Hurtig adgang) indeholder duplikerede udskriftsindstillinger fra de andre grupper af jobegenskaber. Det kan tilpasses, så alle udskriftsindstillinger kan tilføjes eller fjernes fra visningen. På fanen Quick Access (Hurtig adgang) kan du hurtigt finde udskriftsindstillinger uden at skulle gennemgå alle fanerne for jobegenskaber.
- **•** Job Info (Jobinfo) alle oplysninger om jobbet, herunder brugeroplysninger, der muligvis kræves til brugergodkendelse og jobhåndtering.
- **•** Media (Medie) attributter og papirkilder at udskrive og indsætte.
- **•** Layout definerer udskydningen af udskriftsjobbet og brochureprocessen på mediet/arket undtagen for positioner, der kompenserer for efterbehandlingsindstillinger som f.eks. Tray Alignment (Bakkejustering).
- **•** Color (Farve) farveindstillinger og grafiske funktioner (når de er slået til). Denne fane vises ikke, når du forbinder til en sort/hvid-printer.
- **•** Image (Billeder) alle de indstillinger for billedkvalitet, der understøttes af den forbundne Fiery-server og printer.
- **•** Finishing (Efterbehandling) udskriftsindstillinger, der kun er relateret til efterbehandlingsudstyr på printere, og også billedforskydning for at kompensere for efterbehandlingsindstillinger. Disse indstillinger tilsidesætter indstillinger i Fiery-serverens Printer Setup (Printeropsætning), men kan ændres fra Command WorkStation.
- **•** VDP alle Variable Data Printing (VDP)-indstillinger som f.eks. FreeForm og avancerede VDP-indstillinger.
- **•** Stamping (Stempel) alle indstillinger for billedstempel, der tilføjer eller skjuler ethvert billede i jobbet. Det omfatter også vandmærkeegenskaber, der definerer vandmærkets placering og udseende.

**Bemærk:** Fanen Stamping (Stempel) understøttes muligvis ikke for alle Fiery-servere.

**•** Tools (Værktøjer) – alle Fiery-applikationer, der understøttes af den tilsluttede Fiery-server.

**Bemærk:** Tovejskommunikation for printeren skal være aktiveret, for at fanen Tools (Værktøjer) kan vises.

**•** Printer – oplysninger om printerens status som f.eks. aktuelle niveauer af papir og toner.

**Bemærk:** Tovejskommunikation skal være slået til på din printer, for at oplysningerne på fanen Printer kan opdateres.

**•** Preferences (Indstillinger) – Giver dig mulighed for at skifte mellem foruddefinerede indstillinger og produktionsindstillinger i Fiery Driver.

**Bemærk:** Fanen Preferences (Indstillinger) understøttes muligvis ikke for alle Fiery-servere. Yderligere oplysninger om foruddefinerede indstillinger finder du under *Fiery Essential Driver Help* .

## <span id="page-11-0"></span>Tilpas visningen Hurtig adgang under Fiery Features

Visning Hurtig adgang, der er et område under Fiery Features, kan tilpasses med udskriftsindstillinger, du ofte bruger. Det sparer tid, fordi det ikke er nødvendigt at åbne alle de andre ikoner for udskriftsindstillinger for at indstille de funktioner, du har angivet i visningen Hurtig adgang.

Når du placerer en udskriftsindstilling i Hurtig adgang, vises den stadig under ikonet for den oprindelige udskriftsindstilling. Du kan angive funktionen fra begge placeringer.

Hurtig adgang understøtter ikke udskriftsindstillinger som f.eks. Blandede medier under fanen Medier, der åbnes i et nyt vindue, når du vælger dem.

Alle udskriftsindstillingerne i ruden Hurtig adgang er uden for printerdriverens jobegenskaber. Hvis du vælger dem, tilsidesætter de andre forindstillinger, der allerede måtte være valgt. Hvis du anvender en forindstilling og har ændret indstillinger i ruden Hurtig adgang (undtagen kopier), nulstilles navnet på forindstillingen til tom.

- **1** I programmet skal du klikke på Filer > Udskriv og klikke på Fiery-serveren som din printer.
- **2** Klik på Fiery Features på rullelisten.
- **3** Klik på Tilpas for at angive de indstillinger, der er vist i ruden Hurtig adgang.
- **4** Du kan tilføje eller fjerne en genvej ved at vælge en og flytte den fra listen Tilgængelige genveje til/fra listen Aktuelle genveje.

**Bemærk:** Visningen Hurtig adgang kan ikke være tom. Hvis du fjerner alle funktioner fra Hurtig adgang, vender den tilbage til standardgruppen af funktioner.

**5** Klik på OK for at gemme ændringerne.

## Forindstillinger i Fiery Driver

En forindstilling er en samling udskriftsindstillinger i Fiery Driver, som du har adgang til senere.

Du kan vælge en jobforindstilling på listen Forudindstillinger eller oprette en ny forudindstilling baseret på de aktuelle indstillinger, der er angivet i Fiery Driver. Hvis et job i øjeblikket ikke anvender en forudindstilling, er forudindstillingsfeltet tomt, og der vises ingen tekst i feltet Forindstillinger. Alle egenskaber viser de første standardindstillinger. Hvis du vælger en jobforudindstilling, opdateres alle indstillinger for at afspejle den gemte forudindstilling. Hvis du skifter udskriftsindstillinger, bliver listen Forudindstillinger tom igen.

<span id="page-12-0"></span>Der er to typer jobforudindstillinger:

**•** Lokale forudindstillinger – gemmes på brugerens lokale computer.

Lokale forudindstillinger er tilgængelige på listen Forudindstillinger, hver gang du åbner Fiery-serveren. De forbliver på din lokale harddisk, indtil du sletter dem.

**•** Serverforudindstillinger – gemmes på Fiery-serveren ved brug af Command WorkStation og deles med andre brugere af Fiery-serveren. Udgivne Serverforudindstillinger vises på listen Forudindstillinger.

Når du anvender en Serverforudindstilling på et job, bliver forudindstillingerne en del af jobbet, indtil du ændrer dem.

Du kan ikke ændre en Serverforudindstilling i Fiery Driver. Hvis Serverforudindstilling har låst udskriftsindstillinger, kan du tilsidesætte udskriftsindstillingerne i Fiery Driver, efter du vælger den til jobbet. Når den er tilsidesat, bliver feltet Forudindstillinger tomt. For flere oplysninger, se *Fiery Command WorkStation Help*.

## Arbejd med forudindstillinger i Fiery Driver

Du kan oprette, redigere og slette forudindstillinger. Du kan også vende tilbage til standardindstillingerne for en forudindstilling.

**Bemærk:** Filformatet for Forudindstillinger er enten .sav eller .xml. For en .sav-fil er hver forudindstilling en individuel fil. For en .xml fil er alle forudindstillinger i en enkelt fil. Filen Forudindstillinger oprettes specifikt til en bruger.

#### **Opret en forudindstilling i Fiery Driver**

Du kan oprette en forhåndsvisning, der indeholder ofte anvendte udskriftsindstillinger.

Du gemmer forindstillingen på din lokale computer, og du kan ikke dele den med andre.

- **1** Åbn vinduet Fulde egenskaber. (Se [Åbn vinduet Fulde egenskaber i Fiery Features.](#page-9-0) på side nr. 10.)
- **2** Angiv de ønskede udskriftsindstillinger.
- **3** Fra listen Forindstillinger, vælg Gem forindstillinger.
- **4** Indtast et beskrivende navn for forindstillingen, og klik på Gem.

#### **Brug en forudindstilling til at udskrive et job i Fiery Driver**

Fanen Fiery Features-vinduet Fulde egenskaber viser, hvilke eventuelle forudindstillinger der er tilgængelige for alle udskriftsjob.

Hvis du angiver en Lokal eller Serverforudindstilling på et job, bliver forudindstillingerne en del af jobbet, indtil du ændrer dem.

<span id="page-13-0"></span>Nogle programmer, f.eks. Text Editor, nulstiller indstillingerne til deres standardværdier, når du udskriver et job og genstarter Fiery Driver-vinduet.

**Bemærk:** Funktionen Forudindstilling, der vises i programmets vindue Udskriv (leveret af macOS), bruger den samme forudindstilling, indtil du ændrer den, uanset programmet.

**Bemærk:** Du kan ikke dele forudindstillinger mellem forskellige Fiery-servere.

- **1** Åbn vinduet Fulde egenskaber. (Se [Åbn vinduet Fulde egenskaber i Fiery Features.](#page-9-0) på side nr. 10.)
- **2** Fra listen Forudindstilling, vælg en forudindstilling.

**Bemærk:** Når du anvender en Lokal forudindstilling på et job, bliver det en del af jobbet, men navnet på forudindstillingen bevares ikke. Når Serverforudindstilling anvendes på et job, bliver det en del af jobbet sammen med navnet på den Serverforudindstilling der bruges.

#### **Rediger en forindstilling i Fiery Driver**

En forindstilling omfatter de fleste udskrivningsfunktioner, du indstiller i Fiery-funktionernes vindue Fulde egenskaber. Hvis du tilsidesætter en indstilling i vinduet Udskriftsindstillinger, når du har valgt en forindstilling, men værdien i feltet Forindstillinger bliver tomt.

- **1** Åbn vinduet Fulde egenskaber. (Se [Åbn vinduet Fulde egenskaber i Fiery Features.](#page-9-0) på side nr. 10.)
- **2** Vælg den forindstilling, du vil redigere, på listen Forindstillinger, og tilpas udskriftsindstillingerne.
- **3** Vælg Gem forindstilling på listen Forindstillinger.
- **4** Skriv det samme navn på forudindstilling, og klik på Gem.

#### **Slet eller omdøb en forudindstilling i Fiery Driver**

Du kan slette eller omdøbe en forudindstilling med funktionen Administrer lokale forudindstillinger i Fiery Driver.

**Bemærk:** For at slette en forudindstilling, skal forudindstillingen være ubrugt.

- **1** Åbn vinduet Fulde egenskaber. (Se [Åbn vinduet Fulde egenskaber i Fiery Features.](#page-9-0) på side nr. 10.)
- **2** Vælg Administrer lokale forindstillinger fra listen Forindstillinger.
- **3** Vælg forudindstillingen, og gør en af følgende:
	- **•** For at slette en forudindstilling, klik på Slet.
	- **•** For at omdøbe en forudindstilling, klik på Omdøb, indtast et beskrivende navn for forindstillingen, og klik på Gem.

#### **Gendan standardforindstillingen i Fiery Driver**

Du kan anvende standardforindstillingen på et job for at gendanne standardindstillingerne for udskrivning.

- <span id="page-14-0"></span>**1** Åbn vinduet Fulde egenskaber. (Se [Åbn vinduet Fulde egenskaber i Fiery Features.](#page-9-0) på side nr. 10.)
- **2** Vælg Fabriksstandardindstilling på listen Forindstillinger.
- **3** Klik på OK i vinduet Udskriftsindstillinger.

### Brug vandmærker i Fiery Driver

Funktionen Vandmærke i Fiery Driver giver dig mulighed for at udskrive tekst (uafhængigt af den, der leveres af udskrivningsprogrammet) på tværs af den første side eller på hver side i et dokument.

Du kan definere, gemme og bruge vandmærkedefinitionerne til alle Fiery-serverprintere og alle dokumenter. Du kan også angive vandmærkeindstillinger, når du udskriver et dokument.

**Bemærk:** Ikke alle programmer understøtter udskrivning af vandmærker. Ikke alle skrifttyper, f.eks. visse japanske og kinesiske skrifttyper, udskrives i vandmærker.

#### **Opret, rediger og slet vandmærker**

Du kan oprette, redigere og slette vandmærker. Du kan angive egenskaberne for vandmærket.

I et eksempelfelt vises et miniaturebillede af siden, der viser vandmærkets omtrentlige tekst, vinkel og placering i forhold til midten.

Eksemplet viser den faktiske tekst, men viser ikke flere skrifttyper. Eksemplet ændres ikke med alle skrifttypevalg og viser kun de skrifttyper, der understøttes af operativsystemet, ikke de skrifttyper, der er installeret på Fiery-serveren.

- **1** Åbn vinduet Fulde egenskaber. (Se [Åbn vinduet Fulde egenskaber i Fiery Features.](#page-9-0) på side nr. 10.)
- **2** Klik på ikonet Stempel.
- **3** Gør et af følgende:
	- **•** For at oprette dit eget vandmærke, klik på Nyt.
	- **•** For at ændre et standardvandmærke, vælg det i rullemenuen og klik på Rediger.
	- **•** For at fjerne et vandmærke fra listen, vælg det i rullemenuen, klik på Slet, og klik så på Ja.
- **4** Benyt følgende fremgangsmåde for at oprette et nyt eller redigere et eksisterende vandmærke:
	- **•** Angiv teksten, skrifttypen og størrelsen. (Teksttypografien er en del af skrifttypemarkeringen).
	- **•** Angiv vandmærkets vinkel i området Vinkel, ved at indtaste et antal grader for at rotere eller trække i et hjørne af vandmærket.
- <span id="page-15-0"></span>**•** Angiv vandmærkets placering i forhold til midten af siden i området Position. Du kan centrere vandmærket automatisk eller angive værdier for vandmærkets vandrette og lodrette positioner i midten af vandmærket i forhold til midten af siderne. (Du kan også trække midten af vandmærket.)
- **•** Angiv farven eller gråtonen for vandmærket.

Angiv værdier i området Farve for farveprintere. For sort-hvid-printere skal du angive værdier for en procentdel grå i området Mørke.

#### **Udskriv et job med et vandmærke**

Vandmærker er specifikke for en printer. Du kan indstille et vandmærke, der skal trykkes på tværs af den første side eller på alle sider af et dokument. Hvis du ikke angiver et vandmærke, der kun skal trykkes på første side, får alle sider af dokumentet et vandmærke.

- **1** Åbn vinduet Fulde egenskaber. (Se [Åbn vinduet Fulde egenskaber i Fiery Features.](#page-9-0) på side nr. 10.)
- **2** Klik på ikonet Stempel.
- **3** I menuen Vandmærke skal du vælge det ønskede vandmærke.
- **4** I området Udskriv vandmærker skal du angive, om vandmærket kun skal trykkes på den første side.
- **5** Angiv de ønskede udskriftsindstillinger, og udskriv derefter dokumentet.

## Angiv logonoplysninger

Hvis Fiery-serveren kræver brugergodkendelse for udskrivning, skal du angive dit brugernavn og din adgangskode, når du vil udskrive.

- **1** Åbn vinduet Fulde egenskaber. (Se [Åbn vinduet Fulde egenskaber i Fiery Features.](#page-9-0) på side nr. 10.)
- **2** Klik på ikonet Joboplysninger , og udvid Brugergodkendelse.
- **3** Skriv dit brugernavn og din adgangskode i felterne.
- **4** Angiv de ønskede udskriftsindstillinger, og udskriv derefter dokumentet.

## Arbejde med tilpassede sidestørrelser i Fiery Driver

Med tilpassede sidestørrelser angiver du dimensionerne på en udskrevet side. Når du har angivet en tilpasset sidestørrelse, kan du bruge den gennem et program uden at definere den igen, hver gang du udskriver.

På tilpassede sidestørrelser svarer Bredde til den korte side og Højde til jobbets lange side. Indstil tilpassede sidestørrelser på denne måde, uanset programmets retningsindstillinger.

#### <span id="page-16-0"></span>**Opret, rediger, dubler eller slet en tilpasset sidestørrelse i Sidelayout**

Du kan oprette, redigere, dublere eller slette den tilpassede sidestørrelse i Sidelayout. Du kan definere størrelser og margener med brugerdefinerede sidestørrelser.

- **1** Vælg Arkiv > Sidelayout i programmet.
- **2** Klik på Administrer specielle størrelser i menuen Papirstørrelse, og gør et af følgende:
	- **•** For at oprette en ny tilpasset sidestørrelse skal du klikke på plustegnet, dobbeltklikke på Uden navn og indtaste et navn på den tilpassede sidestørrelse samt sidestørrelser og -margener.
	- **•** For at redigere sidestørrelser og -margener skal du vælge en tilpasset papirstørrelse på listen, redigere værdierne og derefter erstatte det eksisterende Brugerdefineret papirnavn ved at klikke på det.
	- **•** For at slette en tilpasset sidestørrelse, skal du vælge en tilpasset papirstørrelse på listen og klikke på minustegnet.
	- **•** For at dublere en tilpasset sidestørrelse skal du vælge en tilpasset sidestørrelse på listen, klikke på Dubler, dobbeltklikke på dublettens navn og derefter indtaste et nyt navn.

#### **Definer eller rediger en brugerdefineret papirstørrelse i Fiery-egenskaber**

Du kan definere eller redigere den brugerdefinerede dokumentstørrelse eller inputstørrelse for jobbet.

Dokumentstørrelse er det digitale input (den sidestørrelse, der er defineret i originaldokumentet), og papirstørrelse er det fysiske output (den faktiske størrelse på papiret i printerbakken).

Fiery Driver indstiller outputindstillingen Papirstørrelse til indstillingen Dokumentstørrelse som standard. Det betyder ikke noget, om du udskriver en dokumentside eller flere dokumentsider på et enkelt ark papir.

- **1** Åbn vinduet Fulde egenskaber. (Se [Åbn vinduet Fulde egenskaber i Fiery Features.](#page-9-0) på side nr. 10.)
- **2** Klik på ikonet Medier.
- **3** Under menuen Papirstørrelse skal du klikke på Brugerdefineret.
- **4** Angiv disse indstillinger for brugerdefineret papirstørrelse:
	- **•** Dimensioner Angiv bredden og højden på dokumentet eller udskriftsjobbet.
	- **•** Enhed Vælg en måleenhed for dokumentet eller udskriftsjobbet.

#### **Udskriv et job med brugerdefinerede papirstørrelser i Fiery Features.**

Du kan udskrive et job med en brugerdefineret papirstørrelse.

- **1** Åbn vinduet Fulde egenskaber. (Se [Åbn vinduet Fulde egenskaber i Fiery Features.](#page-9-0) på side nr. 10.)
- **2** Klik på ikonet Medier.
- **3** Vælg den brugerdefinerede papirstørrelse i menuen Papirstørrelse.

<span id="page-17-0"></span>**4** I menuen Papirkilde (eller Inputbakke) skal du klikke på den papirbakke, der indeholder den brugerdefinerede papirstørrelse til jobbet.

Bakkevalget er kun gyldigt for det aktuelle job.

**5** Angiv de ønskede udskriftsindstillinger, og udskriv derefter dokumentet.

## Brug Image Shift

Image Shift påvirker forskydningen af billedet for hele jobbet, ikke pr. side.

Du kan dog angive justeringsindstillinger for forsiden (ulige) og bagsiden (lige). Image Shift kan forhindre, at billedet klippes.

**Bemærk:** Image Shift understøttes ikke til Fremstil brochurer og Gang-up-udskrivning.

Generelt er Image Shift nyttigt til at:

- **•** Korrigere for, at printerens papirbane ikke er centreret.
- **•** Justere indhold med fortrykte felter i formularer.
- **•** Justere indholdet på den ene side af papiret korrekt i forhold til indhold, der allerede er udskrevet på den anden side af papiret.
- **1** I programmet skal du klikke på Filer > Udskriv og vælge Fiery-serveren som din printer.
- **2** Åbn vinduet Fulde egenskaber. (Se [Åbn vinduet Fulde egenskaber i Fiery Features.](#page-9-0) på side nr. 10.)
- **3** Klik på ikonet Efterbehandling.
- **4** Udvid indstillingen Image Shift, og vælg Image Shift.
- **5** Vælg måleenhederne.
- **6** Skriv indstillingerne for billedskift for forside og bagside i X og Y-aksefelterne

**Bemærk:** Den maksimale værdi for både X- og Y-akser er 999,99 punkter/13,89 tommer/352,77 mm.

**7** Hvis du vil justere forside- og bagsidebilleder proportionalt, skal du vælge Juster forside- og bagsidebilleder.

## Udskriv job med forskellige medietyper

Med funktionen Blandet medie kan du definere kapitelopdelinger i et udskriftsjob og udskrive visse sider, eller sideområder, på forskellige medietyper.

Du kan f.eks. indsætte tomme sider eller angive duplekssider i et enkeltsidet udskriftsjob. Du kan også bruge Blandet medie til at angive kapitelbaserede efterbehandlingsindstillinger, som behandler hvert kapitel som et separat efterbehandlings- eller duplekssæt.

**Bemærk:** Du kan gemme op til 100 forskellige indstillinger for Valglisten.

**1** I programmet skal du klikke på Filer > Udskriv og vælge Fiery-serveren som din printer.

- <span id="page-18-0"></span>**2** Åbn vinduet Fulde egenskaber. (Se [Åbn vinduet Fulde egenskaber i Fiery Features.](#page-9-0) på side nr. 10.)
- **3** Klik på ikonet Medier.
- **4** Udvid indstillingen Blandet medie, og vælg mellem følgende funktioner:

**Bemærk:** Hvis du bruger Startsider til kapitler, Definer omslag eller Definer hvert kapitel som separat sæt til efterbehandling, skal alle medier, der er angivet i papirstørrelse pr. kapitel, dele de samme dimensioner.

- **•** Startsider til kapitler Angiver kapiteldivisioner ved hjælp af kommaseparerede værdier (f.eks. 4,9,17) til at angive starten på hvert nyt kapitel. Det er ikke nødvendigt at skrive den første side, da sidetallene henviser til originaldokumentets nummerering.
- **•** Definer hvert kapitel som et separat efterbehandlingssæt Anvender efterbehandlingsindstillinger (f.eks. hæftning) eller dobbeltsidet udskrivning på hvert kapitel, der er oprettet med indstillingen Startsider til kapitler. For dobbeltsidet udskrivning, tvinger denne indstilling hver startside til at bruge en højreside, og der tilføjes om nødvendigt en tom venstreside.
- **•** Definer forside Tildeler sideattributter til for- og bagsideside.

**Bemærk:** Denne indstilling er tilgængelig, hvis Fiery-serveren understøtter den.

- **•** Nyt sideområde Tildeler sideattributter til bestemte sider eller sideudvalg. Når du har angivet sideattributter, skal du klikke på Tilføj definition for at gemme dine indstillinger.
- **•** Ny indsætning Tildeler sideattributter til tomme sider. Når du har angivet sideattributter, klik på Indsæt og klik derefter på Luk for at vende tilbage til visningen Blandede medier.

For oplysninger om udskrivning af jobs med forskellige medier se *Printing*, som er en del af brugerdokumentationssættet.

### Udskriv dupleksjobs (dobbeltsidede)

Du kan udskrive et enkeltsidet job som et dupleksjob (dobbeltsidet) ved at angive en dupleksindstilling, der bestemmer de udskrevne billeders retning.

**Bemærk:** De viste dupleksindstillinger varierer efter printeren.

Hvis dokumentet har et ulige antal sider, indsætter denne indstilling en tom side i slutningen af jobbet.

- **1** I programmet skal du klikke på Filer > Udskriv og vælge Fiery-serveren som din printer.
- **2** Åbn vinduet Fulde egenskaber. (Se [Åbn vinduet Fulde egenskaber i Fiery Features.](#page-9-0) på side nr. 10.)
- **3** Klik på ikonet Layout.
- **4** Vælg en af dupleksindstillingerne:
	- **•** Udskriv toppen af billedet på side 1 på samme kant af papiret som toppen af billedet på side 2.

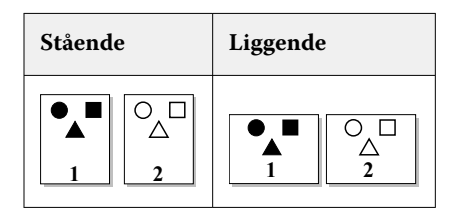

**•** Udskriv toppen af billedet på side 1, på modsatte kant af papiret fra toppen af billedet på side 2.

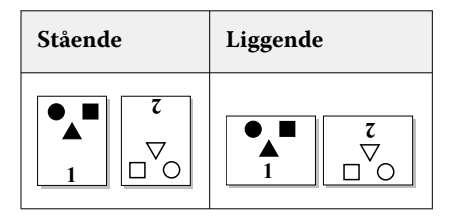

For oplysninger om udskrivning af dupleks (dobbeltsidet) se *Printing*, som er en del af brugerdokumentationssættet.